# DYMO® MobileLabeler<sup>™</sup>

 $\frac{1}{2}$ 

 $D^{YN^{\scriptsize O}}$ 

Bedienungsanleitung

DYA

#### Copyright

© 2017 Newell Rubbermaid Europe LLC. Alle Rechte vorbehalten. Überarbeitet am: 08/17.

Dieses Dokument und die Software dürfen, auch auszugsweise, ohne die vorherige schriftliche Genehmigung von Newell Rubbermaid Europe, LLC nicht vervielfältigt, in anderer Form verbreitet oder in eine andere Sprache übersetzt werden.

#### Marken

DYMO ist eine eingetragene Marke in den USA und anderen Ländern.

Apple und das Apple-Logo sind Marken der Apple Inc., die in den USA und weiteren Ländern eingetragen sind. App Store ist eine Dienstleistungsmarke der Apple Inc.

IOS ist eine Marke oder eingetragene Marke von Cisco in den USA und anderen Ländern. Die Bluetooth®-Wortmarke und -Logos sind eingetragene Marken der Bluetooth SIG, Inc. und werden unter Lizenz verwendet.

Android, Google Play und das Google Play-Logo sind Marken der Google Inc. Alle anderen Marken sind Eigentum der jeweiligen Rechteinhaber.

"Made for iPhone" und "Made for iPad" bedeutet, dass ein elektronisches Zusatzgerät speziell für den Anschluss an das iPhone bzw. das iPad konstruiert ist und vom Entwickler dahingehend zertifiziert wurde, dass es den Apple-Leistungsnormen entspricht. Apple übernimmt keine Verantwortung für den Betrieb dieses Zusatzgeräts oder dessen Einhaltung von Sicherheits- und gesetzlichen Standards. Bitte beachten Sie, dass die Verwendung dieses Zubehörs mit einem iPhone oder iPad die Drahtlosleistung beeinträchtigen kann.

#### [1 Informationen zu Ihrem neuen Etikettendrucker](#page-4-0)

- [1 Registrieren des Etikettendruckers](#page-4-1)
- [1 Sicherheitswarnungen im Zusammenhang mit der Drahtlostechnologie](#page-4-2)

[2 Sicherheitsmaßnahmen bei Verwendung von wiederaufladbaren Lithium-Polymer-](#page-5-0)

Akkus (LiPo-Akkus)

[2 Allgemeine Vorsichtsmaßnahmen](#page-5-1)

# [4 Kennenlernen des Etikettendruckers](#page-7-0)<br>5 Ein-/Aus-Taste

- [5 Ein-/Aus-Taste](#page-8-0)<br>5 Anzeige des Eir
- [5 Anzeige des Ein-/Aus-Status](#page-8-1)
- [5 Akkustatusanzeige](#page-8-2)<br>5 Bluetooth-Verbindu
- [5 Bluetooth-Verbindung](#page-8-3)
- [6 Bluetooth-Statusanzeige](#page-9-0)
- **Rücksetztaste**

#### [7 Erste Schritte](#page-10-0)

- [7 Stromversorgung](#page-10-1)<br>7 Einsetzen des Akk
- [7 Einsetzen des Akkus](#page-10-2)<br>7 Herausnehmen des A
- [7 Herausnehmen des Akkus](#page-10-3)<br>8 Aufladen des Akkus
- [8 Aufladen des Akkus](#page-11-0)<br>9 Einlegen der Etikette
- [9 Einlegen der Etikettenkassette](#page-12-0)<br>9 Schneiden von Etiketten
- Schneiden von Etiketten

#### [10 Drucken von Etiketten von einem Mobilgerät aus](#page-13-0)

- [10 Koppeln des Etikettendruckers mit Ihrem Mobilgerät](#page-13-1)<br>10 Herunterladen von DYMO Connect
- Herunterladen von DYMO Connect
- [11 Informationen zur App "DYMO Connect"](#page-14-0)
- [11 Startbildschirm](#page-14-1)
- [11 Entwurfsbildschirm](#page-14-2)

# [12 Drucken von Etiketten vom Computer aus](#page-15-0)<br>12 Herunterladen und Installieren der DYMO Label

- [12 Herunterladen und Installieren der DYMO Label-Software](#page-15-1)<br>12 Anschließen des Etikettendruckers an Ihren Computer
- Anschließen des Etikettendruckers an Ihren Computer

#### [13 Informationen zur DYMO Label-Software](#page-16-0)

[13 Status des Etikettendruckers](#page-16-1)

# [14 Hinweise zur Pflege des Etikettendruckers](#page-17-0)<br>14 Reinigen der Schneidmechanismusklinge

- Reinigen der Schneidmechanismusklinge
- [15 Reinigen des Druckkopfes](#page-18-0)

# [16 Fehlerbehebung](#page-19-0)<br>16 Allgemein

- 16 Allgemein<br>18 Bluetooth-
- Bluetooth-Verbindung
- [19 Technische Daten](#page-22-0)
- [20 Feedback zu den Dokumentationsunterlagen](#page-23-0)
- [20 Umweltinformationen](#page-23-1)

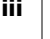

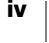

# <span id="page-4-0"></span>Informationen zu Ihrem neuen Etikettendrucker

Mit dem elektronischen Etikettendrucker DYMO® MobileLabeler können Sie eine große Palette hochwertiger selbstklebender Etiketten erstellen und über Bluetooth<sup>®</sup> von Ihrem Apple<sup>®</sup>- oder Android™-Mobilgerät aus drucken. Für das Drucken von einem Windows®- oder Mac-Computer aus können Sie ebenfalls Bluetooth oder aber das mitgelieferte USB-Kabel verwenden.

Zur Gestaltung der Etiketten stehen eine Vielzahl von Schriftarten, Schriftgrößen und Stile zur Verfügung. Der Etikettendrucker verwendet DYMO D1-Etikettenkassetten in den folgenden Breiten: 6 mm (1/4"), 9 mm (3/8"), 12 mm (1/2"), 19 mm (3/4") oder 24 mm (1"). Etiketten sind in vielen verschiedenen Farben erhältlich.

Informationen zum Erwerb von Etiketten und Zubehör für den Etikettendrucker finden Sie unter www.dymo.com.

# <span id="page-4-1"></span>Registrieren des Etikettendruckers

Besuchen Sie www.dymo.com/register, um Ihren Etikettendrucker online zu registrieren. Während dieses Vorgangs benötigen Sie die Seriennummer. Diese finden Sie auf der Unterseite des Etikettendruckers. Siehe Abbildung 1 auf Seite 4.

Durch Registrierung des Etikettendruckers haben Sie folgende Vorteile:

- ein zusätzliches Jahr Gewährleistung
- Benachrichtigung per E-Mail, wenn kostenlose Software-Upgrades verfügbar sind
- Informationen zu besonderen Angeboten und neuen Produkten

#### <span id="page-4-2"></span>Sicherheitswarnungen im Zusammenhang mit der Drahtlostechnologie 0

Fast jedes elektronische Gerät ist empfindlich für elektromagnetische Störungen, wenn bei seiner Abschirmung, seiner Konstruktion oder seiner Konfiguration nicht ausreichend auf elektromagnetische Kompatibilität geachtet wurde.

Ähnlich wie bei einem Mobiltelefon handelt es sich bei Ihrem DYMO-Gerät um einen Kleinleistungssender/-empfänger, der den Vorschriften für diese Art von Geräten unterliegt.

- Schalten Sie das DYMO-Gerät in allen Gebäuden und Einrichtungen ab, in denen Sie durch entsprechende Symbole, Schilder oder Aushänge dazu aufgefordert werden. Zu diesen Gebäuden und Einrichtungen können Krankenhäuser oder Gesundheitseinrichtungen gehören, die möglicherweise mit Geräten arbeiten, die auf externe HF-Energie empfindlich reagieren.
- Beachten Sie alle Symbole und Anweisungen, die verlangen, dass ein elektrisches Gerät oder HF-Funkgerät an bestimmten Orten auszuschalten ist. Zu diesen Orten gehören Tankstellen, Krankenhäuser, Sprengbereiche, möglicherweise explosionsfähige Atmosphären und Flugzeuge.
- Einige Bluetooth-Geräte können Störungen bei Hörgeräten hervorrufen. Sollte dies der Fall sein, empfehlen wir Ihnen, mit dem Hersteller Ihres Hörgeräts oder Ihrem Arzt mögliche Alternativen zu besprechen.

DYMO MobileLabeler Bedienungsanleitung

- Wenn Sie ein anderes persönliches Medizingerät nutzen, erkundigen Sie sich beim Hersteller dieses Geräts, ob dieses ausreichend gegen HF-Energie abgeschirmt ist. Bei der Beschaffung dieser Informationen kann Ihnen möglicherweise Ihr Arzt behilflich sein.
- Wenn Sie Zweifel haben, ob Ihr Gerät sicher eingeschaltet oder verwendet werden kann, wenden Sie sich bitte an eine befugte Person an dem Standort, an dem Sie Ihr Gerät nutzen möchten. Wenn keine befugte Person verfügbar ist oder Sie weiterhin unsicher sind, empfiehlt DYMO, dass Sie Ihr Bluetooth-Gerät ausschalten.

# <span id="page-5-0"></span>Sicherheitsmaßnahmen bei Verwendung von wiederaufladbaren Lithium-Polymer-Akkus (LiPo-Akkus)

#### Akkutyp: Lithium-Polymer, 7,4 V, 1500 mAh, 11,1 Wh

Die unsachgemäße Verwendung eines wiederaufladbaren Lithium-Polymer-Akkus kann zum Auslaufen der Akkuflüssigkeit, zu Wärmeentwicklung, Rauchbildung, Brandentwicklung oder zu einer Explosion führen. Dadurch kann die Leistung des Akkus beeinträchtigt werden oder dieser sogar vollständig versagen. Außerdem kann durch unsachgemäße Verwendung die im Akku installierte Schutzvorrichtung beschädigt werden, wodurch das Gerät zerstört oder der Anwender verletzt werden könnte. Es ist daher wichtig, dass die nachfolgenden Anweisungen genau befolgt werden.

#### <mark>∆</mark> Gefahr

- Verwenden Sie den Akku nur im MobileLabeler-Etikettendrucker.
- Zum Aufladen muss der mitgelieferte Ladeadapter (9 V DC, 4 A) verwendet werden, und der Akku wird nur aufgeladen, wenn er im Etikettendrucker eingesetzt ist.
- Schließen Sie den Akku auf keinen Fall direkt an eine Steckdose oder einen Auto-Zigarettenanzünder an.
- Bewahren Sie den Akku nicht in der Nähe von Feuer oder in einem Fahrzeug auf, wo die Temperatur 60 °C überschreiten könnte.

#### **∆** Warnung

■ Laden Sie den Akku nicht weiter auf, wenn dieser Vorgang länger als drei Stunden in Anspruch nimmt.

#### **∆Vorsicht**

- Verwenden Sie den Etikettendrucker oder Akku nicht an einem Ort, an dem statische Elektrizität vorhanden sein könnte.
- Verwenden Sie den Etikettendrucker nur bei Raumtemperatur.
- Der Akku darf nur in einem Temperaturbereich von +10 °C bis +30 °C aufgeladen werden.

# <span id="page-5-1"></span>Allgemeine Vorsichtsmaßnahmen

Beachten Sie die Richtlinien zur sicheren Verwendung dieses Produkts in diesem Abschnitt. Lesen Sie sich außerdem bitte unbedingt die [Sicherheitsmaßnahmen](#page-5-0)  [bei Verwendung von wiederaufladbaren Lithium-Polymer-Akkus \(LiPo-](#page-5-0)Akkus) [auf Seite 2](#page-5-0) durch.

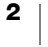

#### Ladegerät und Netzkabel

- Verwenden Sie ausschließlich das Ladegerät und das Netzkabel, das mit dem Etikettendrucker mitgeliefert wurde.
- Fassen Sie das Ladegerät und das Netzkabel nicht mit feuchten Händen an.
- Weder das Ladegerät noch das Netzkabel dürfen beschädigt oder manipuliert werden. Außerdem darf nichts Schweres darauf abgestellt werden.
- Verwenden Sie weder das Ladegerät noch das Netzkabel, wenn diese beschädigt sind.

#### Etikettendrucker

- Verwenden Sie nur das USB-Kabel, das Sie zusammen mit dem Etikettendrucker erhalten haben.
- Führen Sie keine Objekte in den Etikettenauswurf ein und blockieren Sie diesen nicht.
- Berühren Sie nicht die Schneidmechanismusklinge. Sie könnten sich andernfalls verletzen.
- Achten Sie darauf, dass der Etikettendrucker nicht in Kontakt mit Flüssigkeiten kommt.
- Bauen Sie den Etikettendrucker nicht auseinander. Wenn er geprüft, eingestellt oder repariert werden muss, wenden Sie sich an den DYMO-Kundendienst (http://support.dymo.com).
- Wenn Sie während des Betriebs des Etikettendruckers unnormale Gerüche, Hitzeentwicklung, Rauch, Verfärbungen, Deformationen oder anderweitig Ungewöhnliches bemerken, ziehen Sie das Netzkabel sofort aus der Netzsteckdose.

#### DYMO D1-Etikettenkassetten

- In diesem Etikettendrucker dürfen ausschließlich D1-Etikettenkassetten der Marke DYMO verwendet werden.
- Verwenden Sie kein Zubehör oder Verbrauchsmaterial, das nicht zugelassen ist.
- Reinigen Sie die Stelle, an der das Klebeetikett befestigt werden soll, damit es gut klebt und sich leicht abziehen lässt.
- Setzen Sie die Etiketten weder hohen Temperaturen noch direktem Sonnenlicht aus.

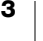

# <span id="page-7-0"></span>Kennenlernen des Etikettendruckers

Die folgende Abbildung zeigt den Aufbau und die Bedienelemente des Etikettendruckers.

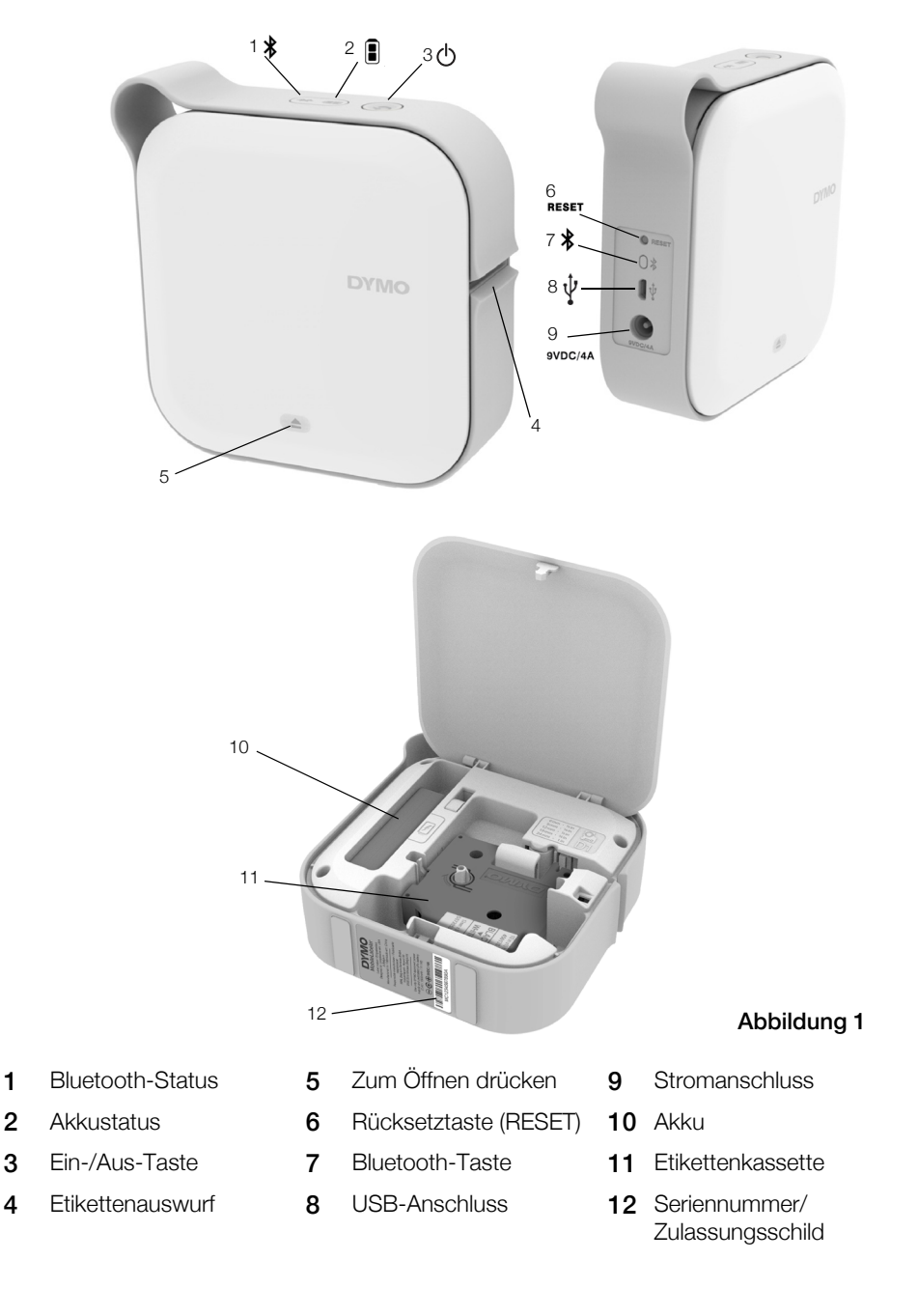

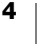

# <span id="page-8-0"></span>Ein-/Aus-Taste

Über die Ein-/Aus-Taste  $\bigcup$  wird der Etikettendrucker ein- und ausgeschaltet. Ein kurzer Druck auf die Taste (1) schaltet den Etikettendrucker ein. Langes Drücken schaltet ihn aus.

Durch kurzes Drücken der Taste (1) werden auch alle ausstehenden Druckaufträge abgebrochen.

Nach einer bestimmten Zeit der Inaktivität wechselt der Drucker in einen stromsparenden Standby-Modus. Wie viel Zeit vergeht, bis der Drucker in den Standby-Modus geht, hängt von Ihrem Mobilgerät ab.

#### <span id="page-8-1"></span>Anzeige des Ein-/Aus-Status

Die Anzeige des Ein-/Aus-Status gibt an, in welchem Modus sich der Etikettendrucker gerade befindet.

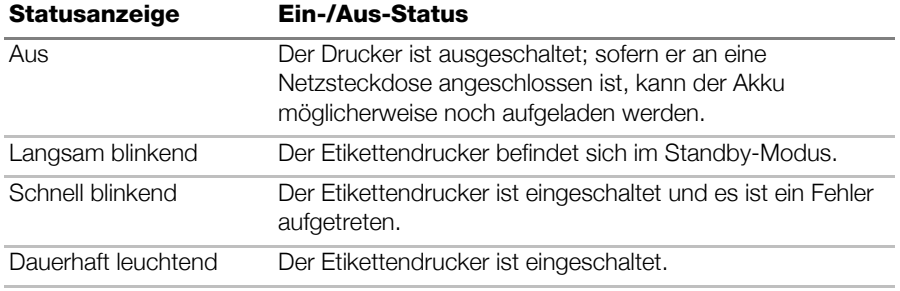

Wenn der Etikettendrucker zwar eingeschaltet, aber nicht an eine Stromquelle angeschlossen ist, leuchtet die Ein-/Aus-Anzeige weiter, allerdings weniger hell.

#### <span id="page-8-2"></span>Akkustatusanzeige

Die Akkustatusanzeige informiert Sie über den Ladestand des Akkus.

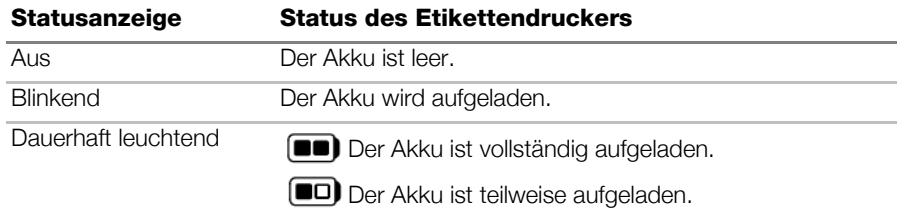

# <span id="page-8-3"></span>Bluetooth-Verbindung

Der Etikettendrucker kann über Bluetooth mit maximal zwei Geräten gleichzeitig verbunden sein, z. B. zwei Telefonen, einem Telefon und einem Tablet oder einem Laptop und einem Telefon.

Standardmäßig ist der Etikettendrucker für andere Bluetooth-Geräte sichtbar, sobald er eingeschaltet ist. Sie können die Sichtbarkeit des Etikettendruckers in der DYMO Label-Software unter "MobileLabeler-Optionen" ändern.

- Allgemein: immer sichtbar
- Begrenzt: 2 Minuten sichtbar
- Aus: nicht sichtbar

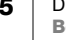

Bei Wahl der Einstellung "Begrenzt" wird der 2-Minuten-Zeitraum, in dem der Etikettendrucker sichtbar ist, durch Drücken der Bluetooth-Taste  $\ast$  an der Rückseite des Etikettendruckers gestartet.

#### So ändern Sie den Sichtbarkeitsmodus:

- 1 Verbinden Sie den MobileLabeler-Etikettendrucker mit dem Computer, auf dem die DYMO Label-Software installiert ist.
- 2 Legen Sie in der DYMO Label-Software als aktuellen Drucker den MobileLabeler-Etikettendrucker fest.
- 3 Klicken Sie auf **Dans um "MobileLabeler Optionen"** zu öffnen.

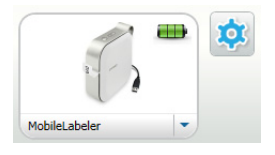

4 Wählen Sie die gewünschte Sichtbarkeitseinstellung aus.

#### <span id="page-9-0"></span>Bluetooth-Statusanzeige

Die Bluetooth-Statusanzeige informiert Sie über den Verbindungsstatus des Etikettendruckers.

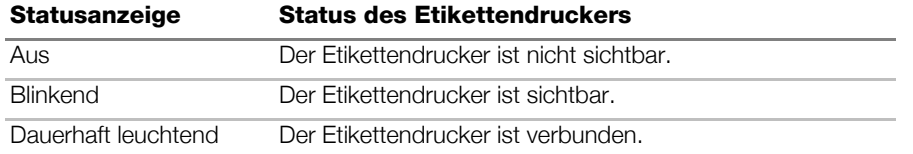

## <span id="page-9-1"></span>Rücksetztaste

Über die Rücksetztaste (RESET) kann der Etikettendrucker auf die werkseitigen Standardeinstellungen zurückgesetzt werden. Beim Zurücksetzen gehen alle aktuellen Einstellungen, auch alle Bluetooth-Einstellungen, verloren. Drücken Sie diese Taste nur, wenn Sie sicher sind, dass alle derzeit vorhandenen Informationen aus dem Etikettendrucker entfernt werden können.

Verwenden Sie zum Drücken der Rücksetztaste einen dünnen spitzen Gegenstand, z. B. die Spitze eines Stifts.

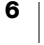

# <span id="page-10-0"></span>Erste Schritte

In diesem Abschnitt wird erläutert, wie Sie Ihren Etikettendrucker einrichten können.

# <span id="page-10-1"></span>Stromversorgung

Der Etikettendrucker wird über einen wiederaufladbaren Lithium-Polymer-Akku (LiPo-Akku) mit Strom versorgt. Der mit dem Etikettendrucker mitgelieferte Akku ist bei Auslieferung teilaufgeladen.

Es empfiehlt sich, den Akku vor Verwendung des Etikettendruckers voll aufzuladen.

#### <span id="page-10-2"></span>Einsetzen des Akkus

 $\sqrt{\sqrt{N}}$  Vergewissern Sie sich vor dem Einsetzen des LiPo-Akkus, dass alle Kabel abgezogen sind.

#### So setzen Sie den Akku ein:

- 1 Drücken Sie  $\textcircled{\textcircled{\scriptsize{a}}}$ , und öffnen Sie die Seitenabdeckung des Etikettendruckers.
- 2 Setzen Sie den Akku in das Akkufach ein, wie in Abbildung 2 gezeigt.
- 3 Schließen Sie die Seitenabdeckung des Etikettendruckers.

Lesen Sie sich auf jeden Fall die Hinweise zur Sicherheit beim Umgang mit LiPo-Akkus auf [Seite 2](#page-5-0) durch.

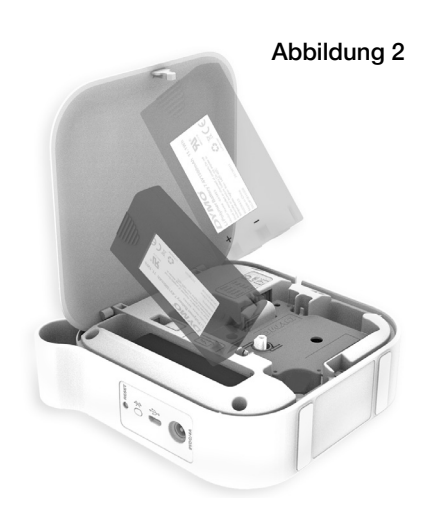

#### <span id="page-10-3"></span>Herausnehmen des Akkus

Wenn der Etikettendrucker länger als sieben Tage nicht genutzt werden wird, nehmen Sie den Akku heraus.

Denken Sie vor dem Herausnehmen des LiPo-Akkus daran, alle Kabel abzuziehen.

#### So nehmen Sie den Akku heraus:

- 1 Drücken Sie  $\textcircled{\textcircled{\scriptsize{\triangle}}}$ , und öffnen Sie die Seitenabdeckung des Etikettendruckers.
- 2 Nehmen Sie den Akku aus dem Akkufach heraus, wie in Abbildung 3 gezeigt.

 $\left\langle \right\rangle$  Lesen Sie sich auf jeden Fall die Hinweise zur Sicherheit beim Umgang mit LiPo-Akkus auf [Seite 2](#page-5-0) durch.

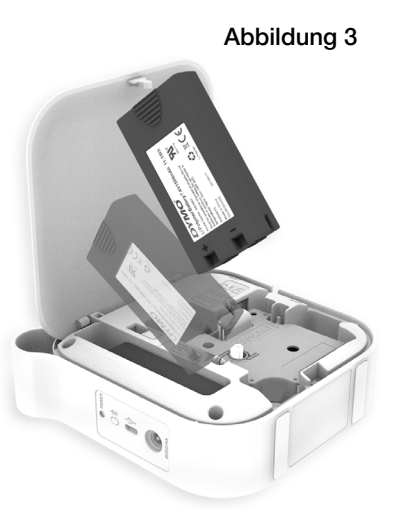

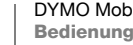

#### <span id="page-11-0"></span>Aufladen des Akkus

Der Akku kann ausschließlich mit dem DYMO-Ladegerät aufgeladen werden, das mit dem Etikettendrucker mitgeliefert wurde. Das vollständige Aufladen des Akkus dauert ungefähr zweieinhalb bis drei Stunden.

Es empfiehlt sich, den Akku vor Verwendung des Etikettendruckers voll aufzuladen.

 $\sqrt{!}$  Lesen Sie sich auf jeden Fall die Hinweise zur Sicherheit beim Umgang mit LiPo-Akkus auf [Seite 2](#page-5-0) durch.

#### So laden Sie den Akku auf:

- 1 Vergewissern Sie sich, dass sich der Akku im Etikettendrucker befindet.
- 2 Schließen Sie das Netzkabel wie in Abbildung 4 gezeigt an das Netzteil an.
- 3 Schließen Sie das Netzteil an den Stromversorgungsanschluss an der Rückseite des Etikettendruckers an, und stecken Sie den Netzstecker in eine Steckdose. Siehe Abbildung 5.

Das Blinken der Akkustatusanzeige zeigt Ihnen, dass der Akku aufgeladen wird. Der Akku wird auch dann weiter aufgeladen, wenn Sie den Etikettendrucker ausschalten.

Abbildung 4

Abbildung 5

Wenn der Akku vollständig aufgeladen ist, wechselt die Akkustatusanzeige vom Blinken zum dauerhaften Leuchten.

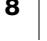

# <span id="page-12-0"></span>Einlegen der Etikettenkassette

Der Etikettendrucker arbeitet mit DYMO D1- Etikettenkassetten. Informationen zum Erwerb weiterer Etikettenkassetten finden Sie auf www.dymo.com.

#### So legen Sie die Etikettenkassette ein:

- 1 Drücken Sie (4), und ziehen Sie die Abdeckung nach außen, um den Etikettendrucker zu öffnen.
- 2 Vergewissern Sie sich, dass das Etikettenband und das Farbband straff über den Kassettenkopf gespannt sind und dass das Etikettenband unter den Etikettenführungen durchläuft. Siehe Abbildung 6.

Drehen Sie, falls erforderlich, die Farbbandspule im Uhrzeigersinn, um das Farbband zu straffen. Siehe [Abbildung 7](#page-12-2).

- 3 Legen Sie die Kassette ein, und drücken Sie vorsichtig dagegen, bis die Kassette einrastet.
- <span id="page-12-2"></span>4 Schließen Sie die Seitenabdeckung des Etikettendruckers.

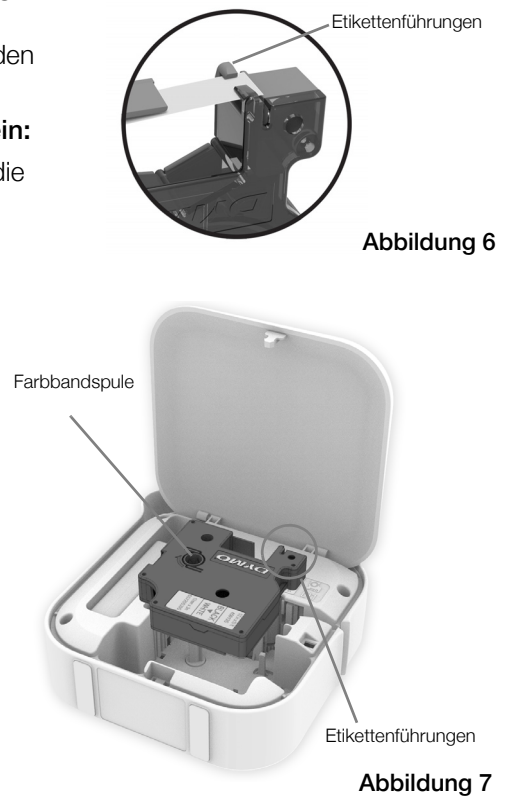

### <span id="page-12-1"></span>Schneiden von Etiketten

Der Etikettendrucker hat einen automatischen Schneidmechanismus, der jedes Etikett nach dem Drucken abschneidet.

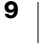

# <span id="page-13-0"></span>Drucken von Etiketten von einem Mobilgerät aus

Sie können zum Entwerfen von Etiketten und zum Drucken dieser Etiketten auf dem Etikettendrucker MobileLabeler die App "DYMO Connect" verwenden.

DYMO Connect wird für Mobilgeräte empfohlen, auf denen die jeweils neueste Android- oder iOS-Version installiert ist.

# <span id="page-13-1"></span>Koppeln des Etikettendruckers mit Ihrem Mobilgerät

Koppeln Sie den Etikettendrucker mit Ihrem Mobilgerät. Gehen Sie dazu auf Ihrem Mobilgerät zu den Bluetooth-Einstellungen. Der Etikettendrucker erscheint in Ihrer Liste der Bluetooth-Geräte unter dem Namen DYMO ML *xxxx*, wobei *xxxx* eine eindeutige Nummer für Ihren Etikettendrucker ist.

Wenn Sie nach einem Kopplungscode gefragt werden, geben Sie "0000" ein.

#### Koppeln mit einem iOS-Gerät

- 1 Schalten Sie unter "Einstellungen" die Option "Bluetooth" ein.
- 2 Tippen Sie unter MEINE GERÄTE auf DYMO ML *xxxx*, um die Verbindung zum Etikettendrucker herzustellen.

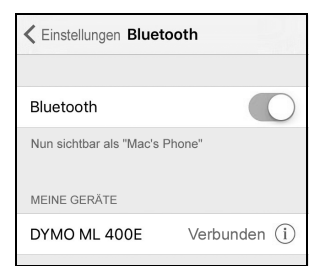

Nach ein paar Sekunden ist die Kopplung abgeschlossen, und es wird Verbunden angezeigt.

#### Koppeln mit einem Android-Gerät

- 1 Schalten Sie unter "Einstellungen" die Option "Bluetooth" ein.
- 2 Tippen Sie unter Verfügbar auf DYMO ML *xxxx*, um den Etikettendrucker zu koppeln.

Nach ein paar Sekunden ist die Kopplung abgeschlossen, und der Etikettendrucker wird unter Pairing-Geräte angezeigt.

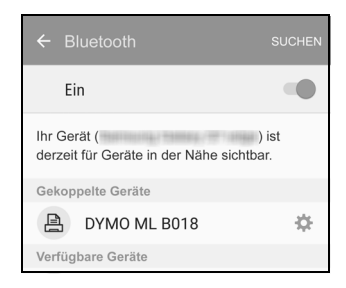

# <span id="page-13-2"></span>Herunterladen von DYMO Connect

Der Etikettendrucker DYMO MobileLabeler kann über die App "DYMO Connect" drahtlos betrieben werden. Die App steht im Apple® App Store und im Google Play™ Store zur Verfügung.

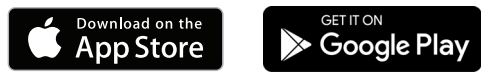

# <span id="page-14-0"></span>Informationen zur App "DYMO Connect"

In diesem Abschnitt finden Sie einen Überblick über die Funktionen der App "DYMO Connect".

# <span id="page-14-1"></span>Startbildschirm

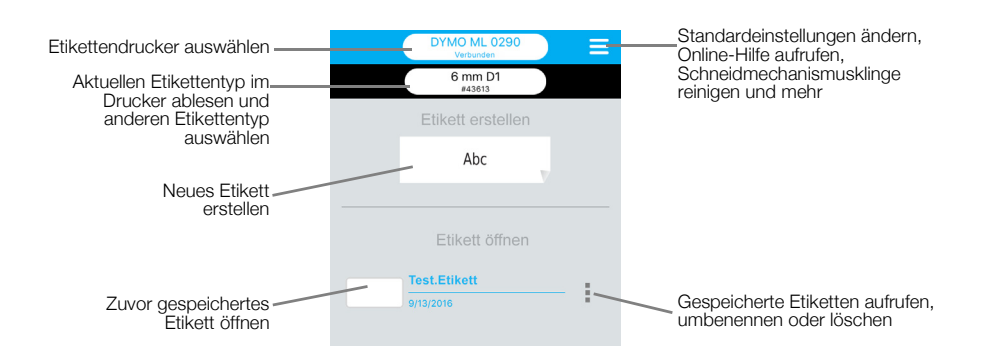

# <span id="page-14-2"></span>Entwurfsbildschirm

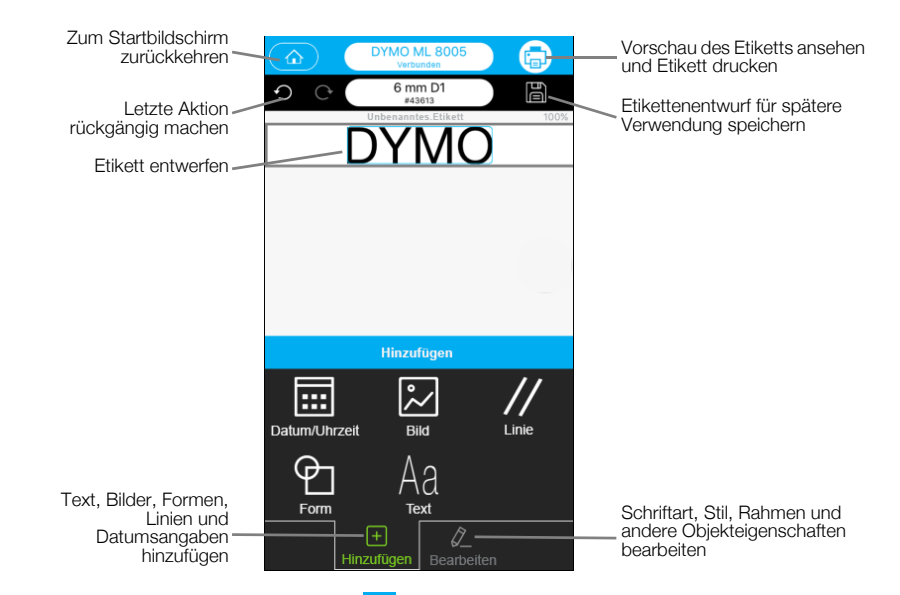

Über das DYMO Connect-Menü E können Sie die DYMO Connect-Hilfe aufrufen, in der Sie weitere Informationen finden.

# <span id="page-15-0"></span>Drucken von Etiketten vom Computer aus

Der Etikettendrucker kann über Bluetooth oder über das mit dem Etikettendrucker mitgelieferte USB-Kabel mit Ihrem Computer verbunden werden.

# <span id="page-15-1"></span>Herunterladen und Installieren der DYMO Label-Software

Zum Drucken von Etiketten auf dem Etikettendrucker steht Ihnen die DYMO Label-Software zur Verfügung.

#### So installieren Sie die Software auf einem Windows®-Computer:

- 1 Laden Sie die neueste Version der DYMO Label-Software aus dem Bereich "Support" der DYMO-Website unter support.dymo.com herunter.
- 2 Schließen Sie alle offenen Microsoft Office-Anwendungen.
- 3 Doppelklicken Sie auf das Installationssymbol. Nach wenigen Sekunden erscheint der Installationsbildschirm.
- 4 Klicken Sie auf Installieren, und befolgen Sie die Anweisungen im Installationsprogramm.

#### So installieren Sie die Software auf einem Mac-Computer:

- 1 Laden Sie die neueste Version der DYMO Label-Software aus dem Bereich "Support" der DYMO-Website unter support.dymo.com herunter.
- 2 Doppelklicken Sie auf das Installationssymbol, und befolgen Sie die Anweisungen im Installationsprogramm.

# <span id="page-15-2"></span>Anschließen des Etikettendruckers an Ihren Computer

Der Etikettendrucker kann über den USB-Anschluss an der Rückseite des Etikettendruckers mit Ihrem Computer verbunden werden.

Verwenden Sie nur das USB-Kabel, das Sie zusammen mit dem Etikettendrucker erhalten haben.

#### So schließen Sie den Etikettendrucker an Ihren Computer an:

1 Schließen Sie das USB-Kabel an den USB-Anschluss an der Rückseite des Etikettendruckers an.

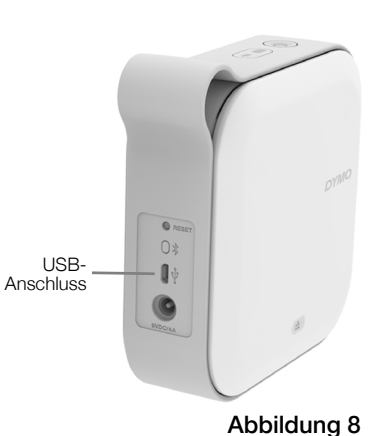

2 Schließen Sie das andere Ende des USB-Kabels an einen USB-Anschluss an Ihrem Computer an.

# <span id="page-16-0"></span>Informationen zur DYMO Label-Software

Bildschirmbereich "fotografieren", Schon einmal verwendetes Bildschirmbereich "fotografieren", anhand von um Layout wiederverwenden um ihn in das Etikett einzufügen Schon einmal verwendetes Layout wiederverwenden Vorschaubildern auswählen und Datei Bearbeiten  $\overline{1}$ Layouts **W** or anwenden  $\equiv$  zu Layouts **H**AT **LA EE A A** Etiketté .<br>narten Text, Adressen,  $\sqrt{\text{Alle } E}$ Bilder, Formen, Linien. Barcodes, hier, um den Text einzugebei Datumsangaben und Zähler einfügen  $12 \text{ mm} (1/2 \text{ ZoII})$ le i ā Favoritenadressen oder andere  $\equiv$ 19 mm (3/4 Zoll) Daten im Adressbuch speichern; Daten automatisch auf ᆱ z 24 mm (1.260) dem Etikett  $\sigma$ einfügen **Drucker**  $\mathbb{T}$ ett wird gi Etikettendrucker für das Drucken Status des Etikett der Etiketten auswählen Etikettendruckers ablesendrucken

Die folgende Abbildung zeigt einige der Hauptfunktionen der DYMO Label-Software:

Eine ausführliche Beschreibung der Software und ihrer Verwendung finden Sie in der Online-Hilfe oder in der *Bedienungsanleitung zur DYMO Label-Software*. Über das Hilfemenü der DYMO Label-Software können Sie auf die folgenden Ressourcen zugreifen:

- DYMO Label-Hilfe
- **DYMO Label-Bedienungsanleitung**

#### <span id="page-16-1"></span>Status des Etikettendruckers

Dem Hauptfenster der DYMO Label-Software können Sie den aktuellen Status des Etikettendruckers entnehmen. In der folgenden Tabelle sind die verschiedenen Statusanzeigen aufgeführt:

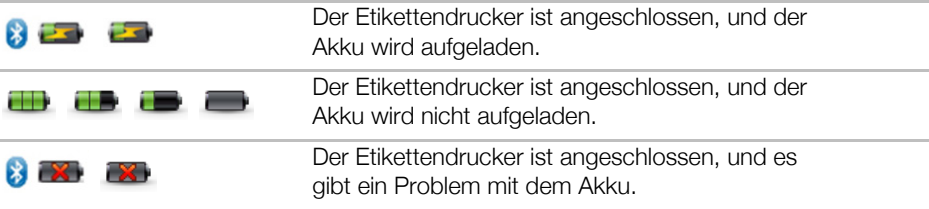

Wenn das Bluetooth-Symbol  $\gg$  zu sehen ist, ist der Etikettendrucker über Bluetooth verbunden. Anderenfalls ist der Etikettendrucker über das USB-Kabel verbunden.

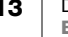

# <span id="page-17-0"></span>Hinweise zur Pflege des Etikettendruckers

Ihr Etikettendrucker ist so konstruiert, dass er lange und problemlos betrieben werden kann und dabei nur sehr wenig Pflege benötigt. Um sein ordnungsgemäßes Funktionieren sicherzustellen, sollten Sie den Etikettendrucker regelmäßig reinigen.

# <span id="page-17-1"></span>Reinigen der Schneidmechanismusklinge

Reinigen Sie die Schneidmechanismusklinge bei jedem Ersetzen der Etikettenkassette.

#### So reinigen Sie die Schneidmechanismusklinge:

- 1 Drücken Sie  $\textcircled{\textcircled{\scriptsize{\triangle}}}$ , und öffnen Sie die Seitenabdeckung des Etikettendruckers.
- 2 Entnehmen Sie die Etikettenkassette.
- 3 Vergewissern Sie sich, dass der Etikettendrucker eingeschaltet und mit dem Mobilgerät gekoppelt ist, auf dem DYMO Connect ausgeführt wird.
- 4 Öffnen Sie DYMO Connect, und tippen Sie auf  $\equiv$ .
- 5 Tippen Sie auf Reinigung des Schneidmechanismus und dann auf Schneidmechanismusklinge freilegen.

Die Schneidmechanismusklinge wird in eine Position gefahren, in der Sie beide Seiten reinigen können.

6 Reinigen Sie beide Seiten der Klinge mit einem Wattebausch und Alkohol.

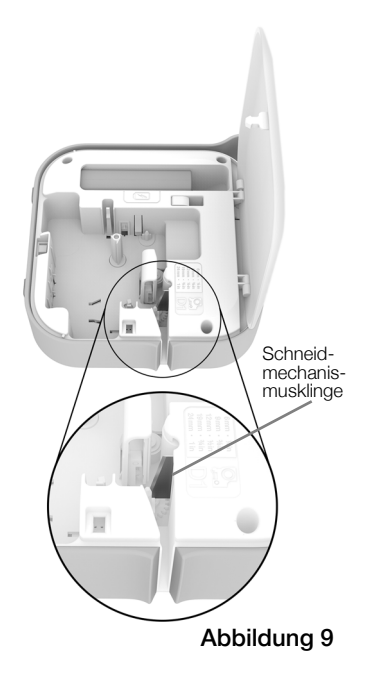

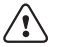

- Die Klinge ist sehr scharf. Gehen Sie daher beim Reinigen vorsichtig vor.
- 7 Tippen Sie nach dem Reinigen der Klinge in DYMO Connect auf Schneidmechanismusklinge verbergen.

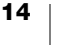

# <span id="page-18-0"></span>Reinigen des Druckkopfes

Der Druckkopf ist sehr empfindlich. Sie sollten daher beim Reinigen behutsam vorgehen.

#### So reinigen Sie den Druckkopf:

- 1 Ziehen Sie das Kabel des Netzteils ab, sofern es angeschlossen ist.
- 2 Drücken Sie  $\textcircled{\textcircled{\scriptsize{\triangle}}}$ , und öffnen Sie die Seitenabdeckung des Etikettendruckers.
- 3 Nehmen Sie die Etikettenkassette und den Akku heraus.
- 4 Verwenden Sie eine kleine weiche Bürste oder ein Baumwollpad, um Staub und anderen Schmutz aus dem Etikettenfach zu entfernen.
- 5 Reinigen Sie den Druckkopf mit einem Wattestäbchen und etwas Alkohol. Siehe Abbildung 10.
- 6 Setzen Sie die Etikettenkassette wieder ein, und schließen Sie die Abdeckung.

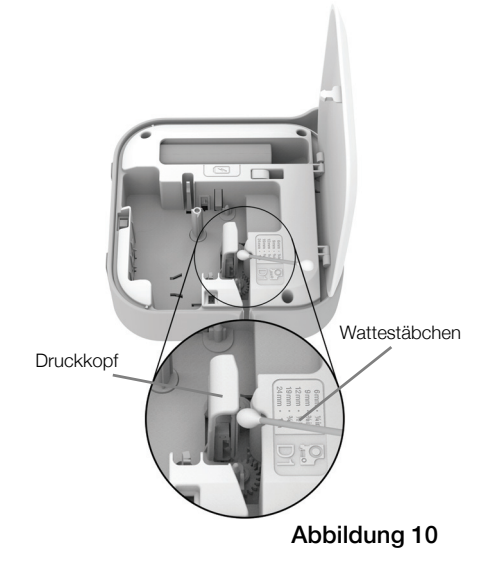

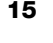

# <span id="page-19-0"></span>Fehlerbehebung

Die folgenden Abschnitte enthalten Vorschläge zur Behebung von Problemen mit dem Etikettendrucker.

Wenn der Drucker einen Fehler anzeigt, schalten Sie ihn aus und wieder ein.

# <span id="page-19-1"></span>Allgemein

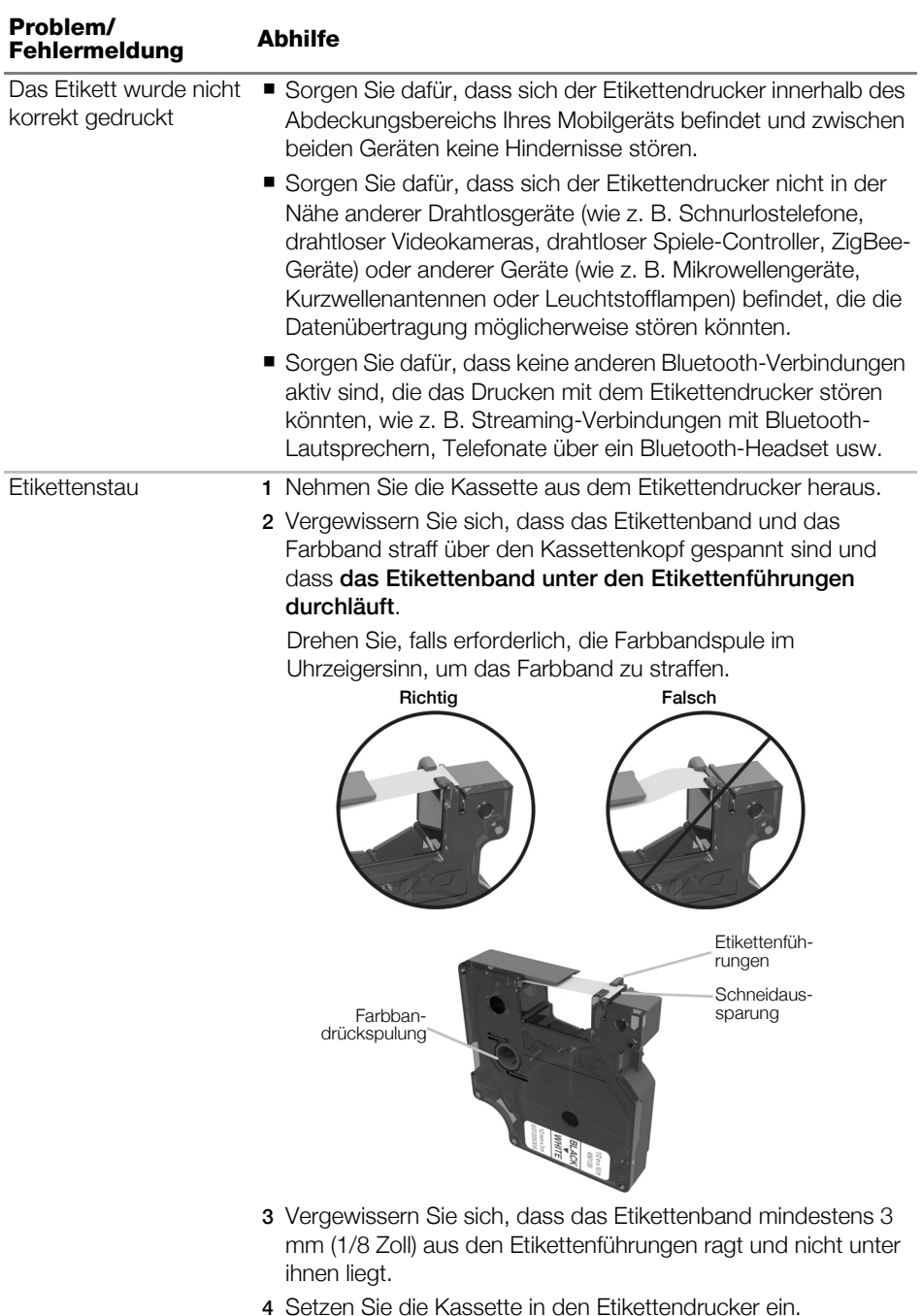

16 | DYMO MobileLabeler Bedienungsanleitung

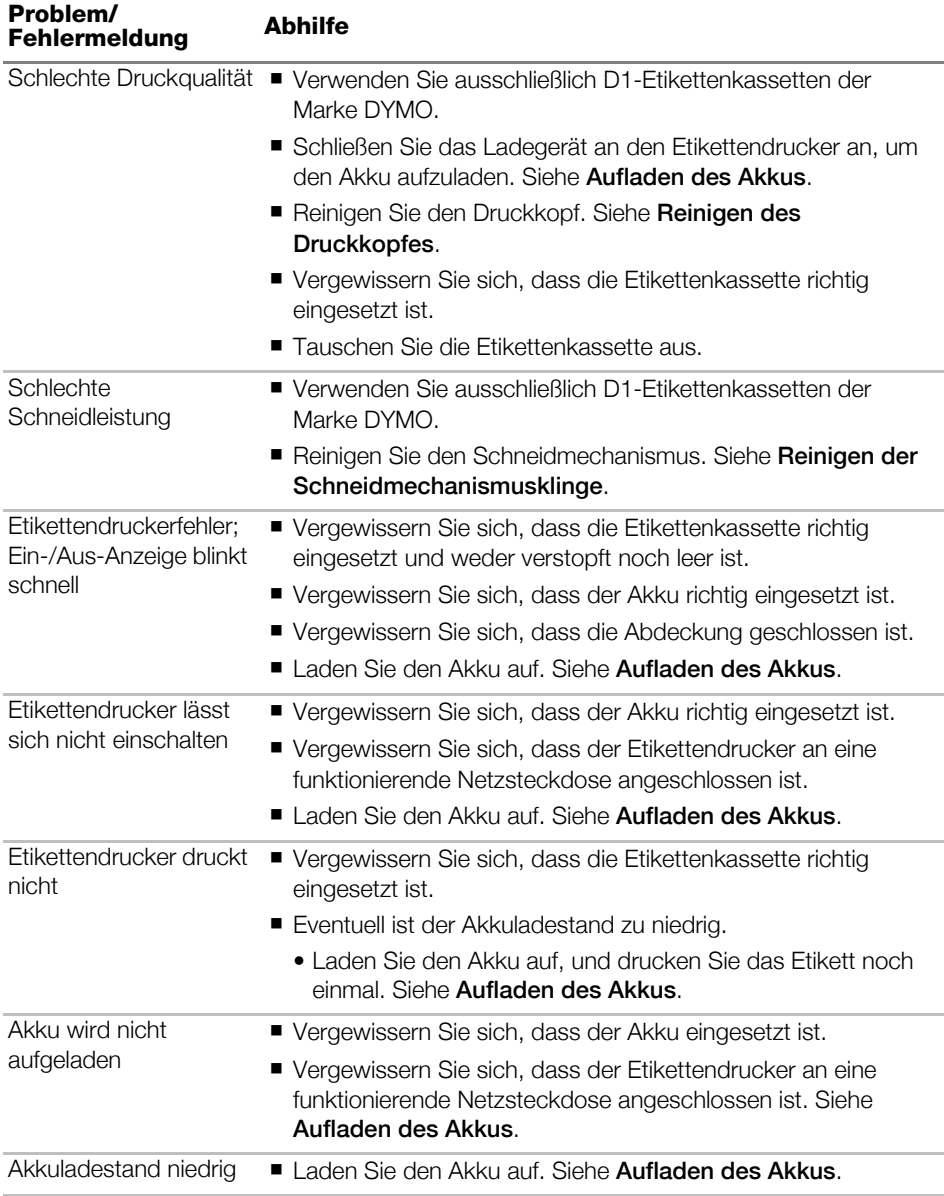

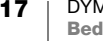

# <span id="page-21-0"></span>Bluetooth-Verbindung

Bei vielen Verbindungsproblemen hilft es schon, zunächst einmal das Netzteilkabel abzuziehen und den Akku kurz herauszunehmen und wieder einzusetzen.

Aus Sicherheitsgründen müssen vor dem Herausnehmen des LiPo-Akkus alle Kabel abgezogen werden.

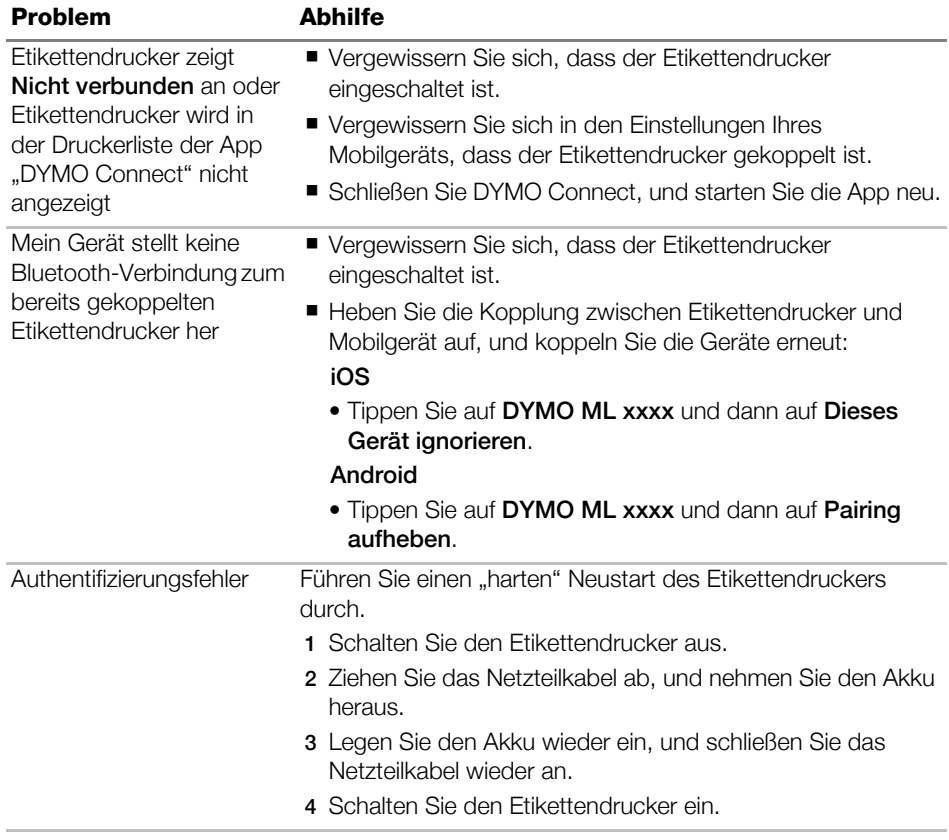

Wenn Sie weitere Hilfe benötigen, besuchen Sie den Bereich "Support" der DYMO-Website unter http://support.dymo.com.

# <span id="page-22-0"></span>Technische Daten

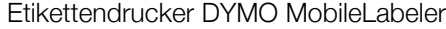

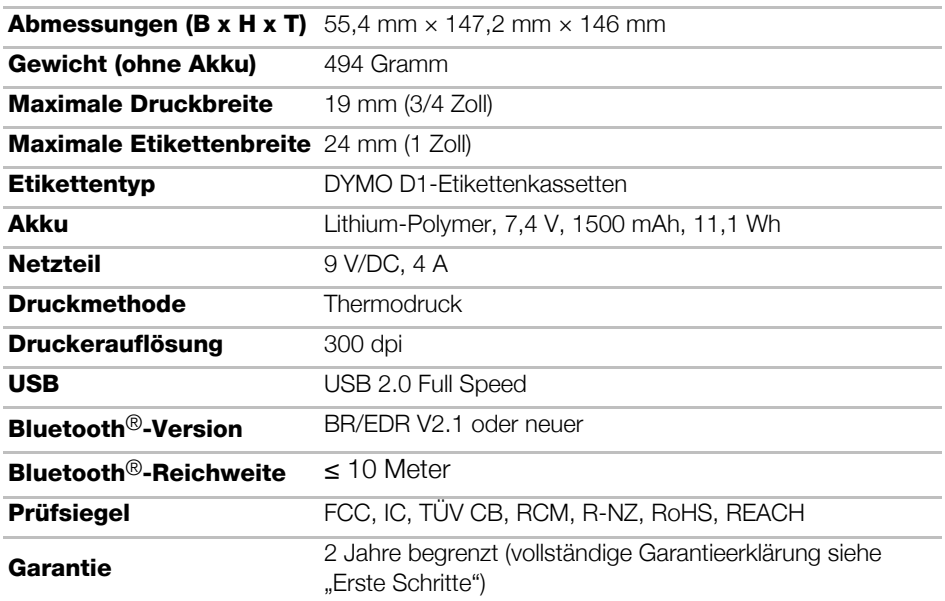

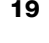

# <span id="page-23-0"></span>Feedback zu den Dokumentationsunterlagen

Wir sind stets bemüht, Ihnen eine hochwertige Dokumentation für unsere Produkte zur Verfügung zu stellen. Daher freuen wir uns über Ihre Rückmeldungen.

Schicken Sie uns Ihre Anmerkungen und Vorschläge zu unseren Bedienungsanleitungen. Geben Sie dabei bitte auch folgende Informationen an:

- **Produktname, Modell und Seitennummer in der Bedienungsanleitung**
- kurze Beschreibung unklarer oder fehlerhafter Anweisungen, Hinweise auf Bereiche, die genauer erklärt werden müssten, usw.

Wir freuen uns auch über Vorschläge zu weiteren Themen, die Ihrer Meinung nach in der Dokumentation enthalten sein sollten.

#### Schicken Sie dazu eine E-Mail an: dymo.docfeedback@newellco.com

Bitte beachten Sie, dass diese E-Mail-Adresse nur für Hinweise zur Dokumentation eingerichtet ist. Wenn Sie eine technische Frage haben, wenden Sie sich bitte an den DYMO-Kundendienst (http://support.dymo.com).

# <span id="page-23-1"></span>Umweltinformationen

Für die Herstellung des von Ihnen gekauften Geräts mussten natürliche Ressourcen verarbeitet und verwendet werden. Das Produkt kann gesundheitsund umweltgefährdende Stoffe enthalten.

Damit diese Stoffe nicht in die Umwelt gelangen und diese verschmutzen, empfehlen wir, das Gerät zur Entsorgung zu einer entsprechenden Sammelstelle zu bringen. Dort werden die meisten Bestandteile Ihres Geräts wieder aufbereitet oder umweltfreundlich entsorgt.

Die durchgestrichene Mülltonne auf dem Gerät weist darauf hin, dass es nach Gebrauch den Sammelstellen zugeführt und nicht in der Mülltonne entsorgt werden soll.

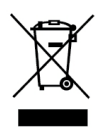

Wenn Sie weitere Informationen zur Entsorgung, Wiederverwertung und zum Recycling dieses Produkts wünschen, kontaktieren Sie Ihr örtliches Müllentsorgungsunternehmen.

Auch DYMO gibt Ihnen gerne weitere Informationen zur Umweltverträglichkeit seiner Produkte.

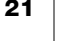